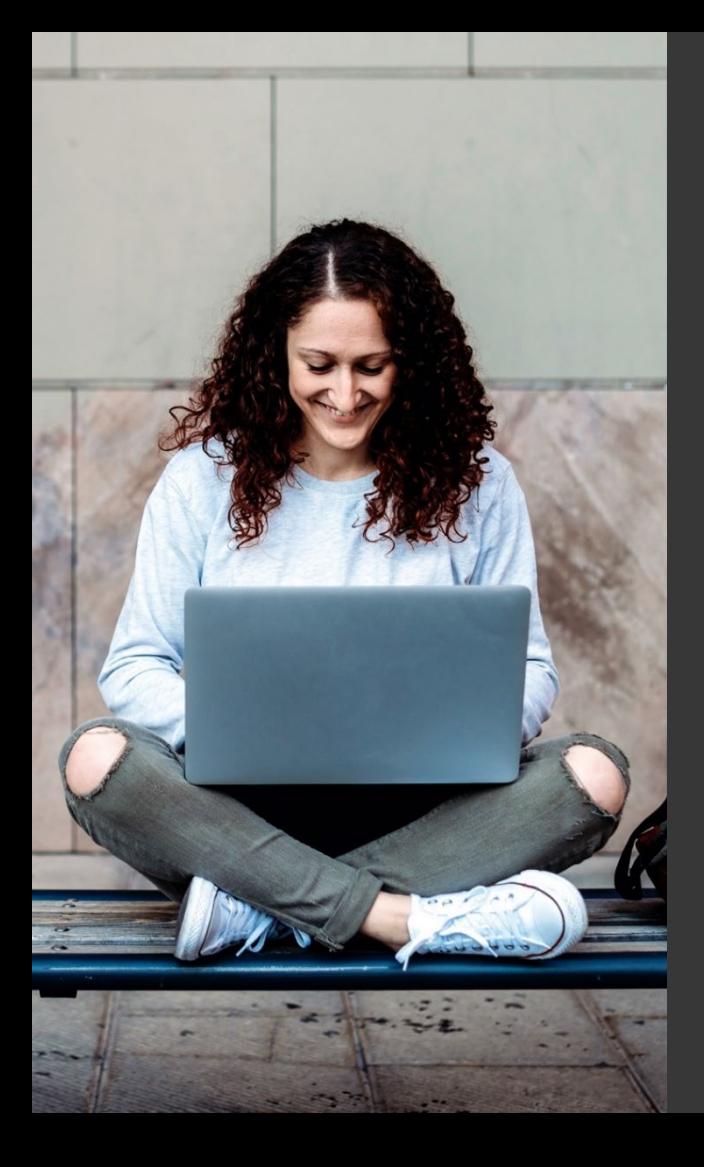

# **TAFE NSW Ariba Network Supplier Training**

Quick Reference Guide:

How to get help to access a TAFE NSW Sourcing Opportunity in SAP Ariba

October 2023

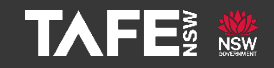

Hyams Beach, South Region Wandi Wandian Country, traditional lands of the Jerrinja people

> TAFE NSW acknowledges Aboriginal and Torres Strait Islander Peoples as the Traditional Custodians of the Land, Rivers and Sea. We acknowledge and pay our respects to Elders; past, present and emerging of all Nations.

## Topic Audience Background

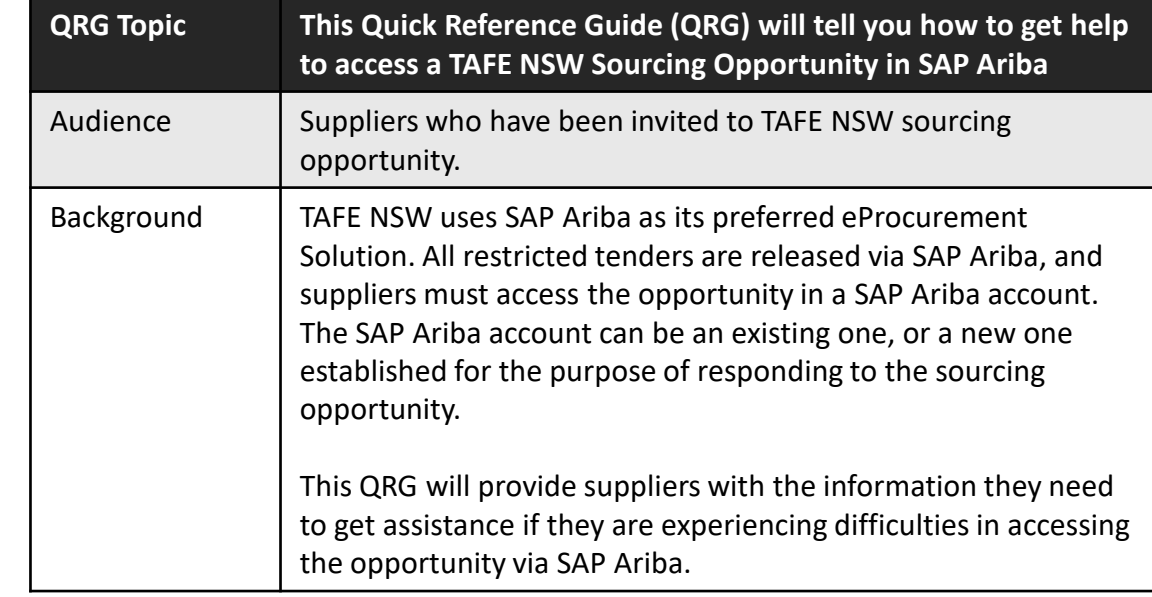

Seek assistance from SAP Ariba as soon as you experience any difficulties accessing the tender

Please contact SAP Ariba directly to explain the issue you are experiencing.

To do this, you will need to use the 'Help' Function to see a range of self-help options and/or to raise a Case for assistance.

The following slides will explain the process for requesting assistance from SAP Ariba.

Open this URL on your browser: **<https://service.ariba.com/Supplier.aw/>** You can also find this URL by searching '*Ariba supplier log in*' on your web browser.

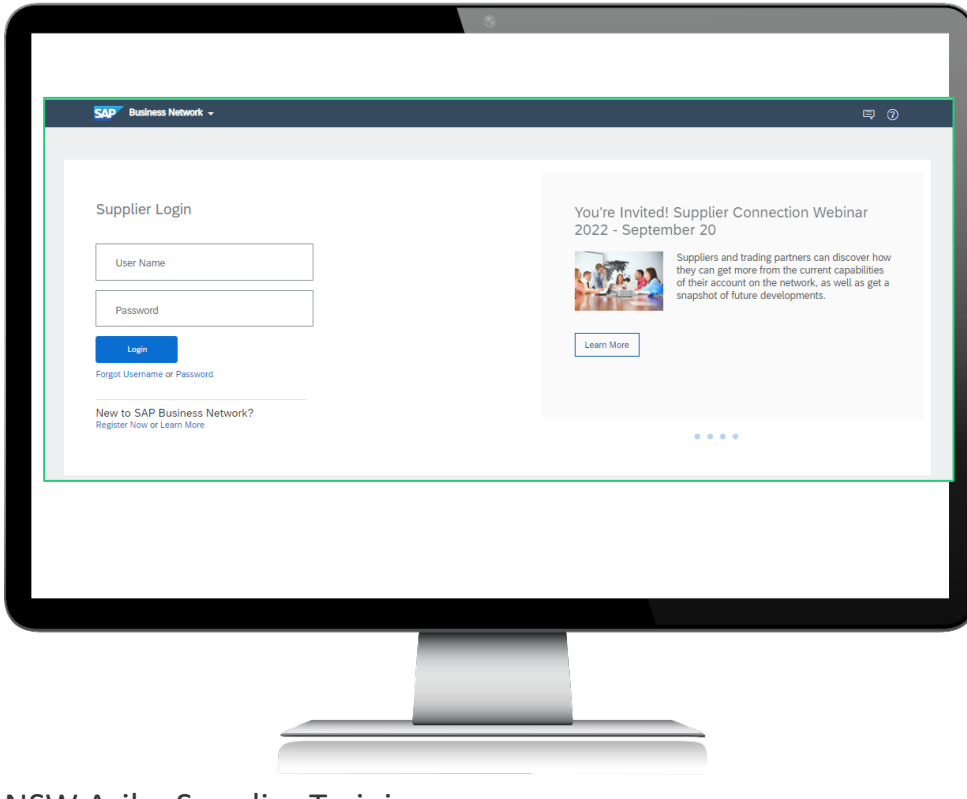

### Find the '*Business Network*' dropdown box on the top left of the screen.

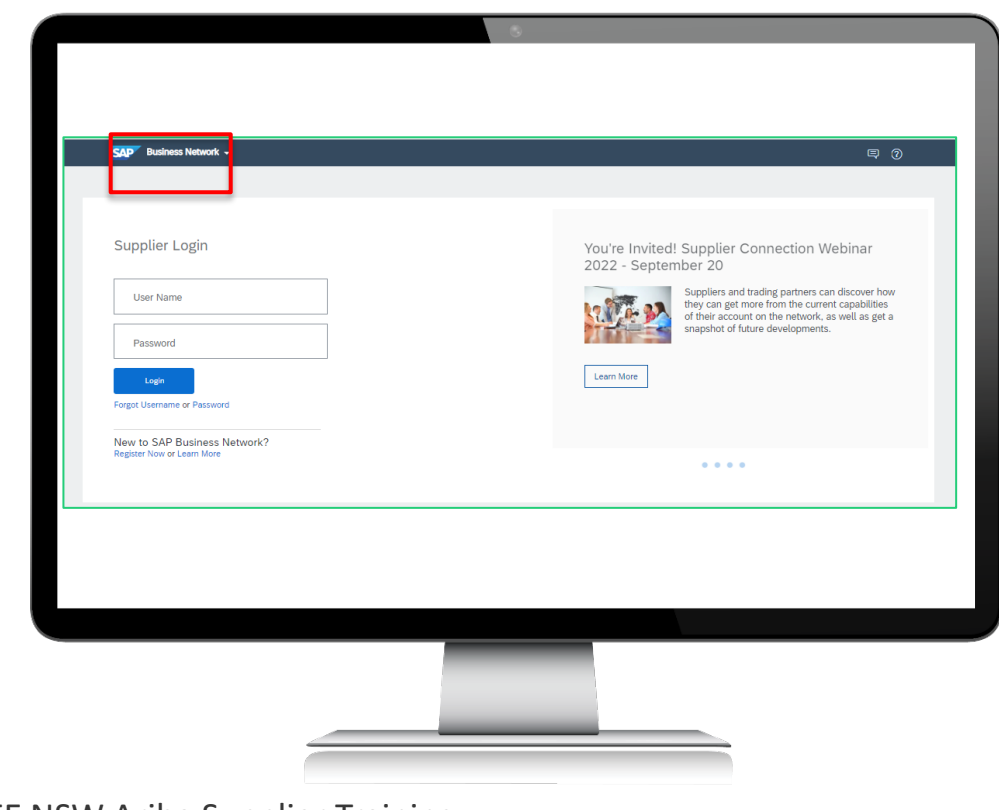

Select '*Ariba Proposals and Questionnaires***'** from the dropdown list.

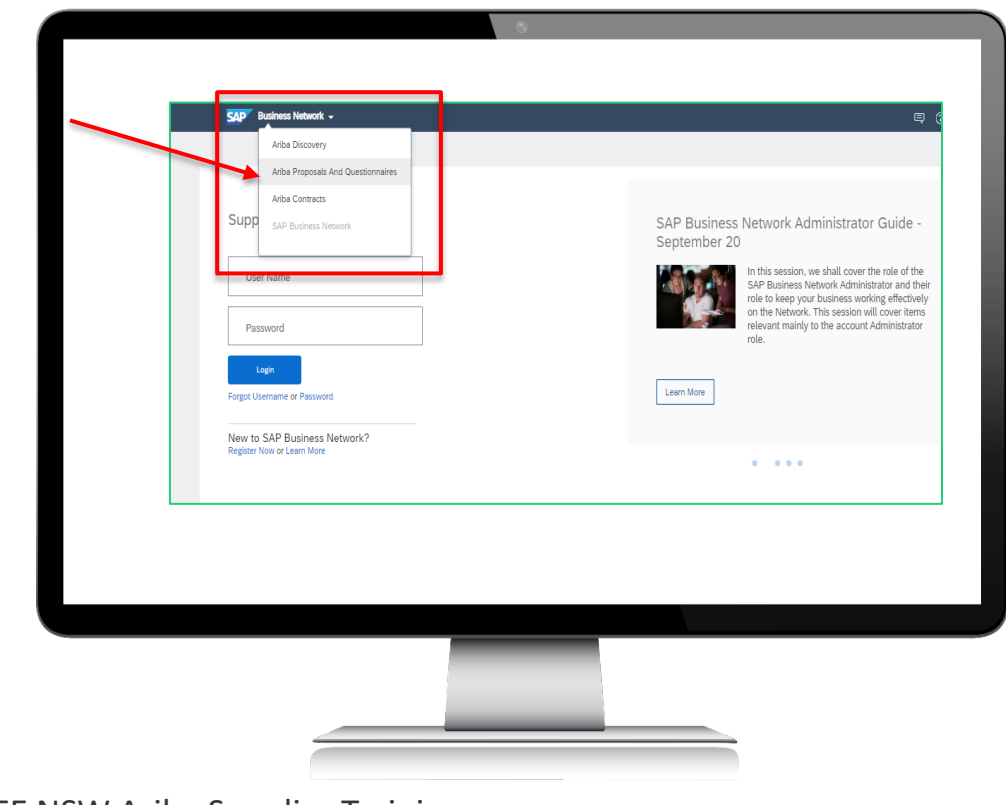

|Step <u>4</u>

Once you are in the '*Ariba Proposals And Questionnaires*' section, click on the '*Help*' (?) symbol at the top right-hand corner.

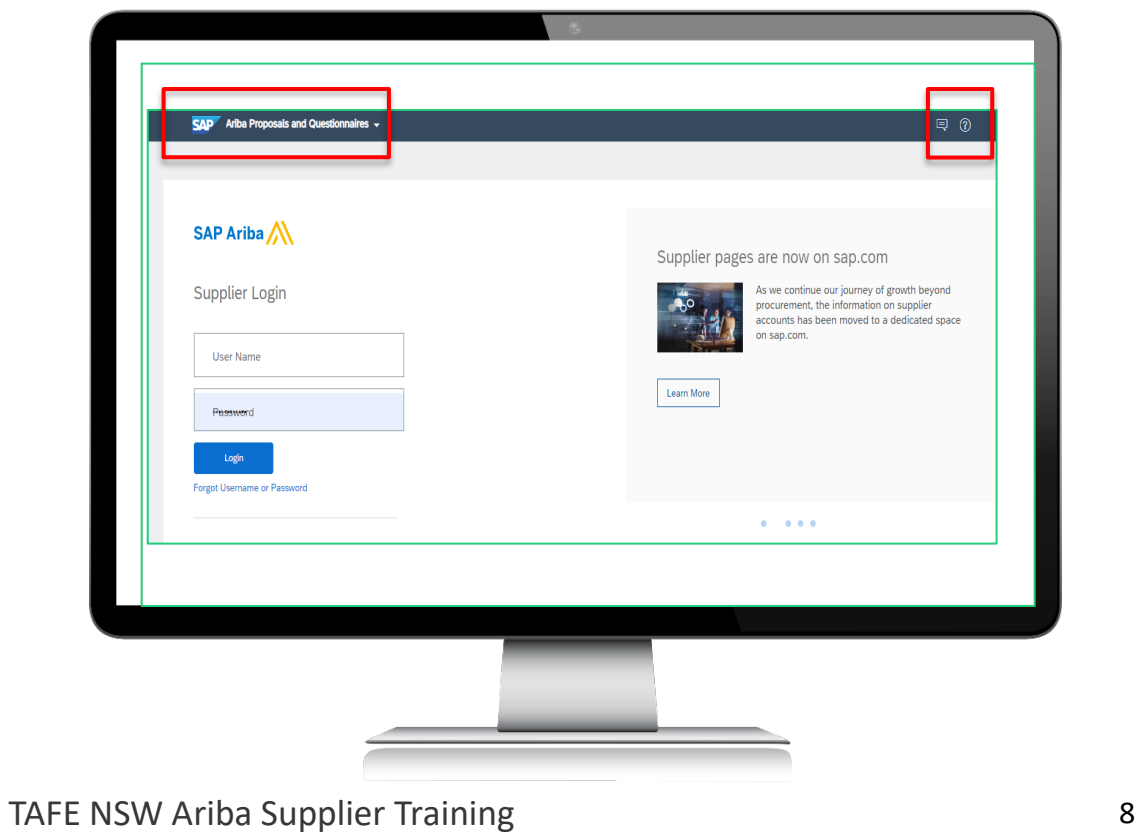

# $\overline{\mathsf{Step}\ 5^{\mathsf{l}}}$

### Next, click on **'***Help Centre*.'

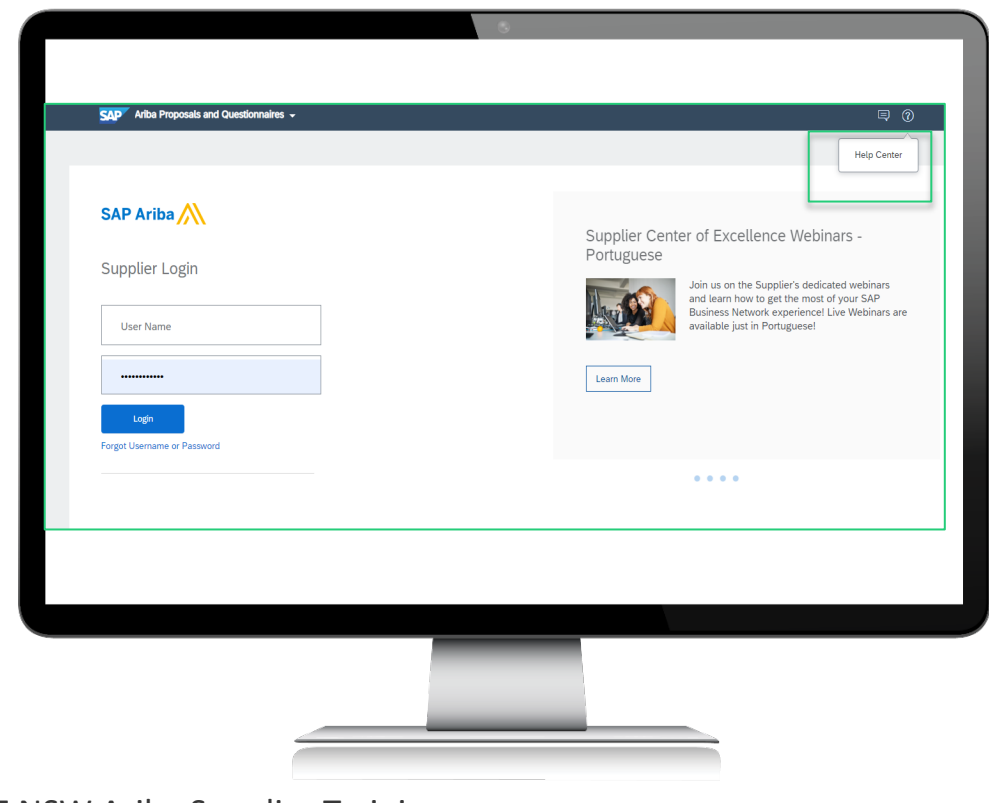

### TAFE NSW Ariba Supplier Training **9 and Straining** 9

 $\overline{\mathsf{Step}\,6}$ 

The screen below will appear, with several suggested topics. If none of these topics are helpful, select '*Contact us*' at the top left of the screen.

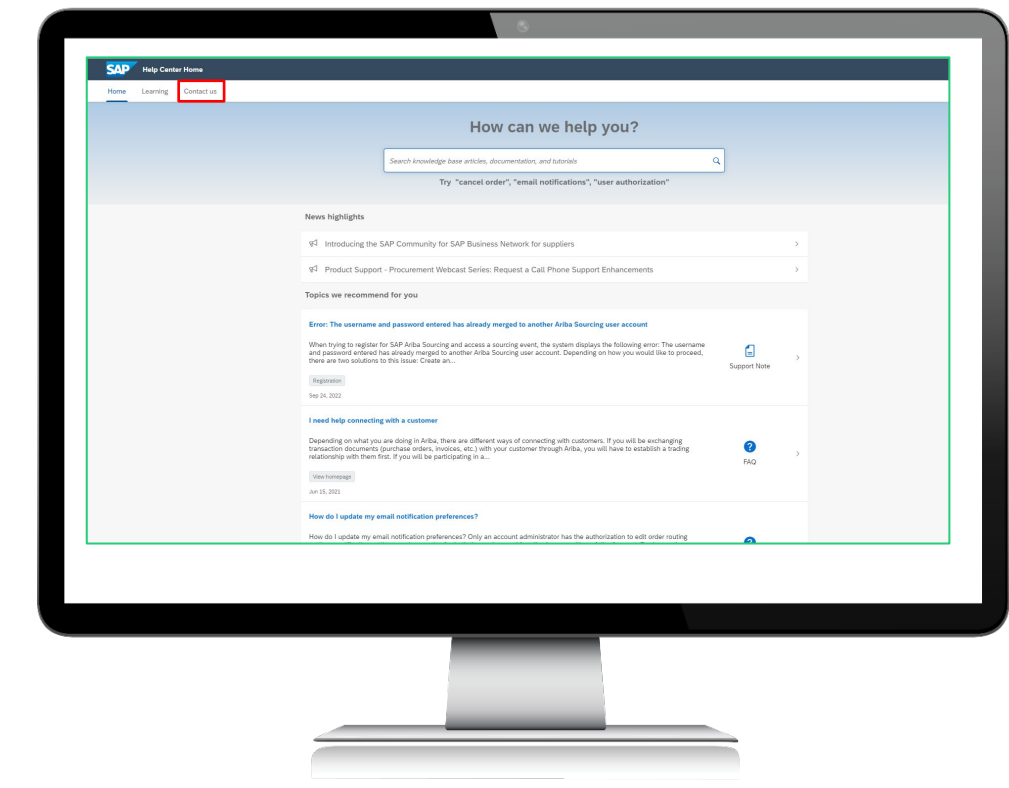

The screen below will appear, with more suggestions. Select '*Register on SAP Business Network*' to get to the next screen.

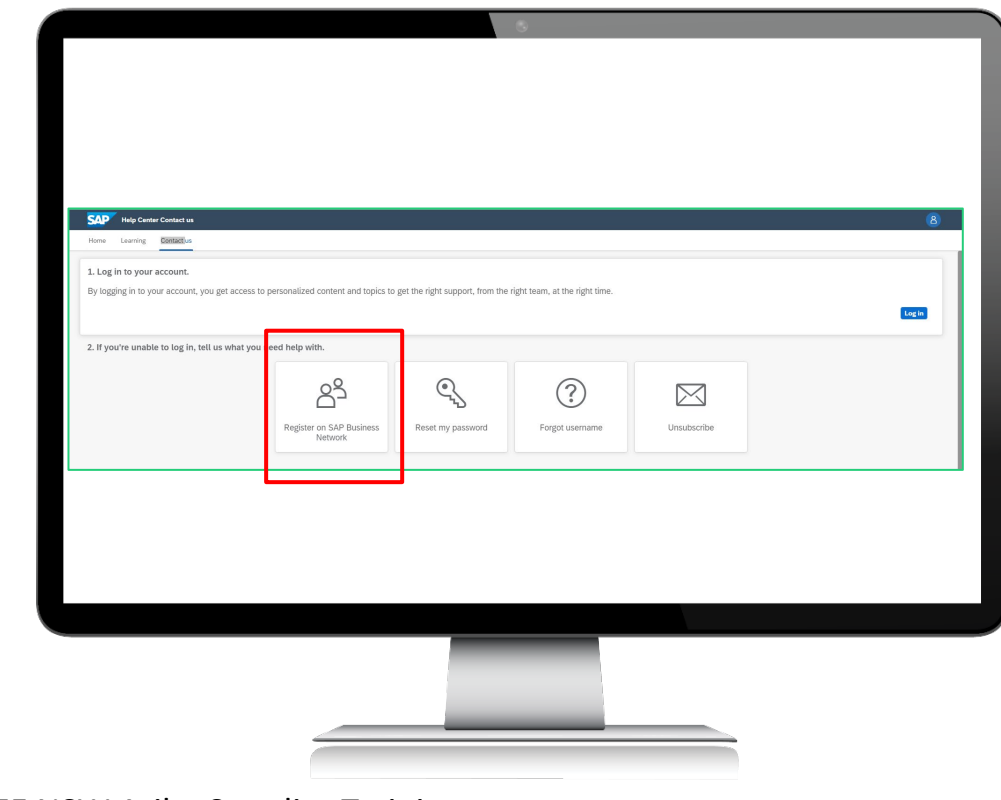

The screen below will appear. Select '*Something else*.'

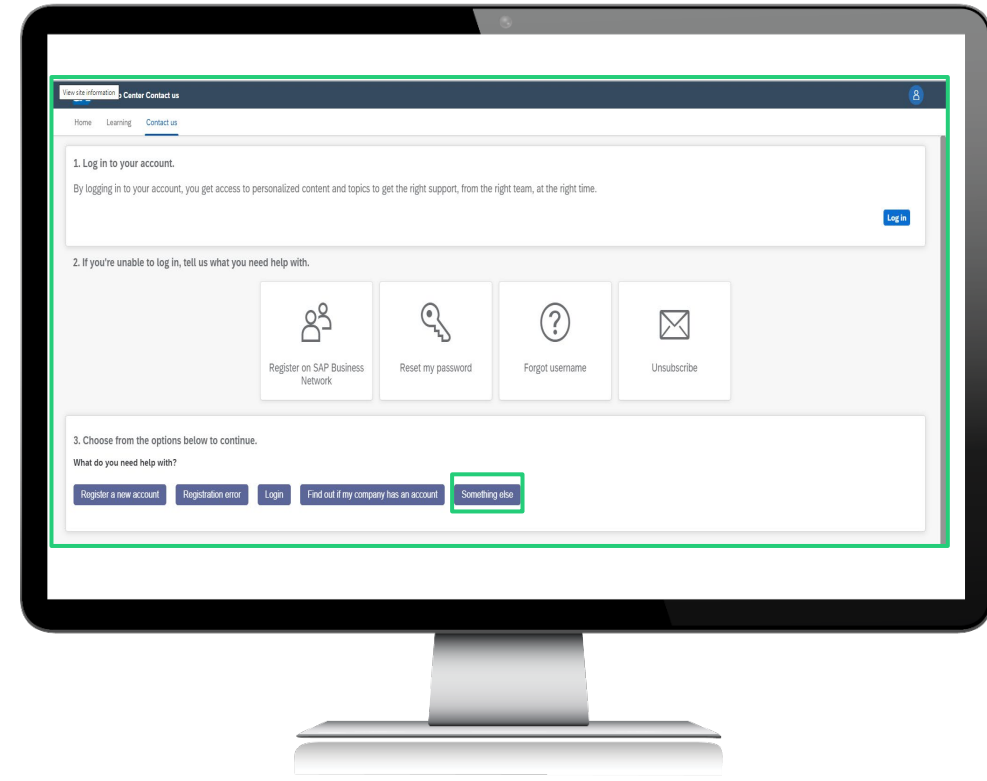

The screen below will appear. Select '*Participating in Sourcing events (RFPs, auctions, bids, etc.)*'

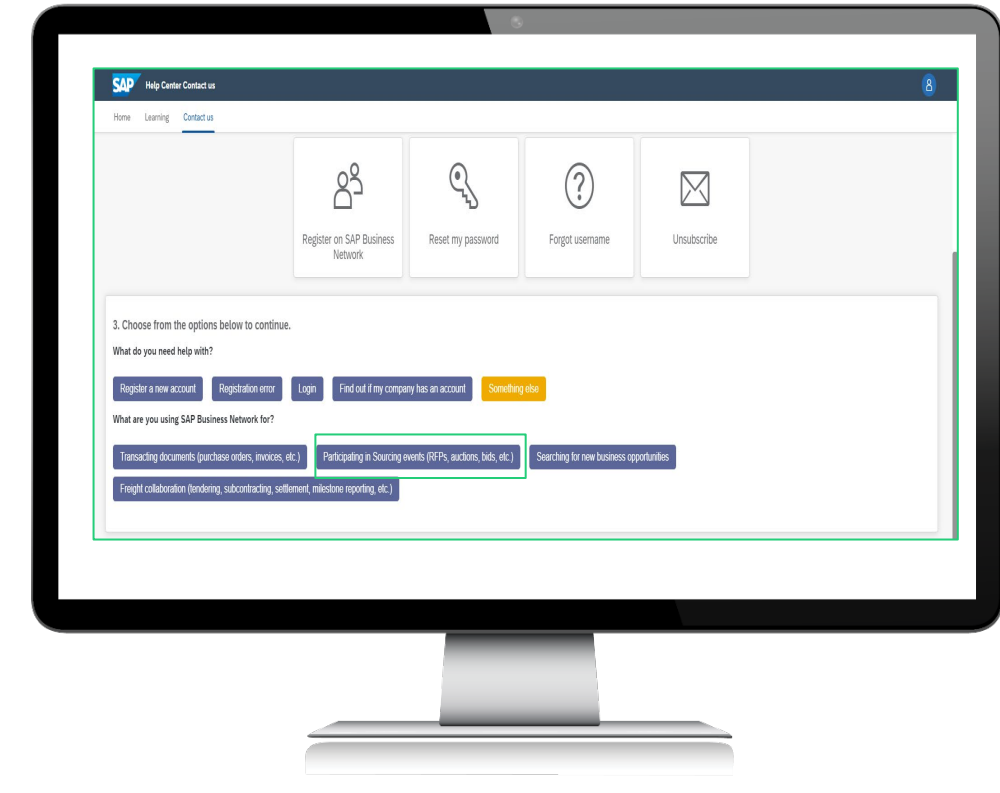

The screen below will appear. Select '*Create a Case*' at the bottom right-hand corner of the screen.

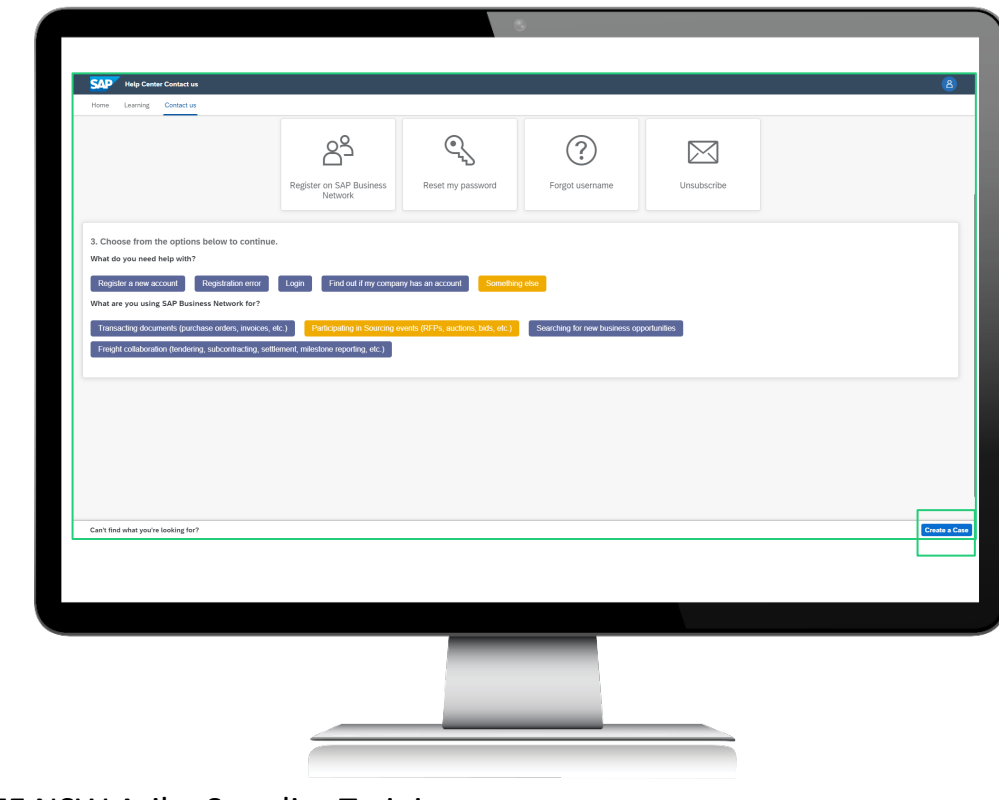

The screen below will appear. Complete all the fields, and then Select '*One*  last step<sup>'</sup> at the bottom right-hand corner of the screen.

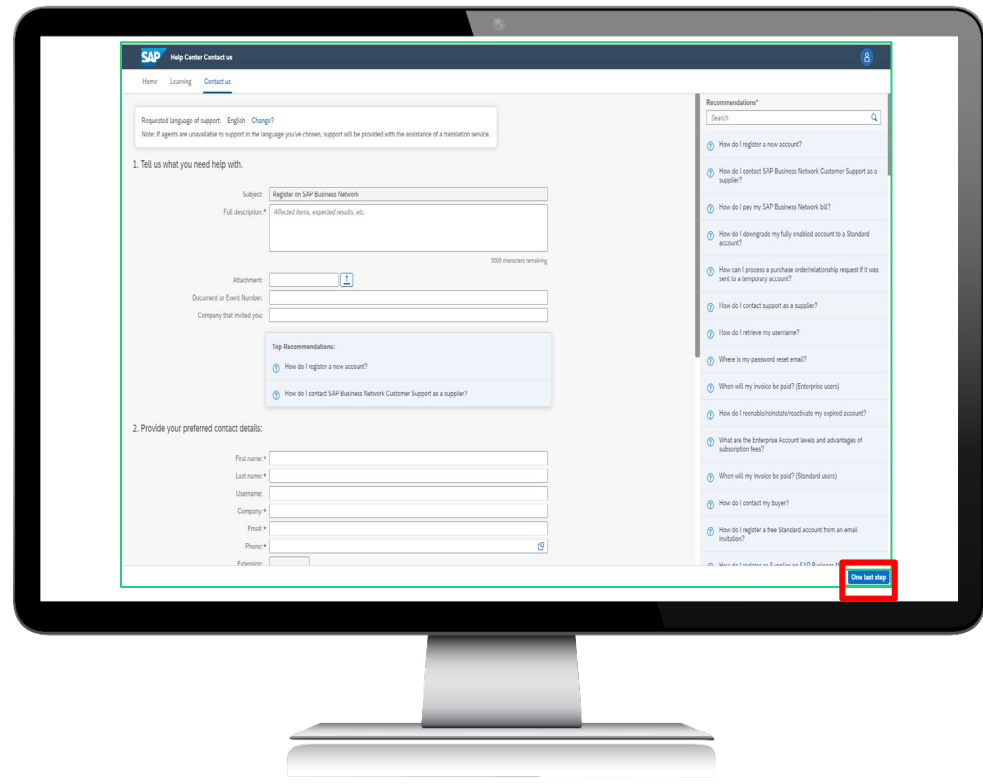

To get assistance in the fastest way, select '*Phone*' as the way SAP Ariba should contact you. Then select '*Submit*.' You will normally receive a phone call within two minutes.

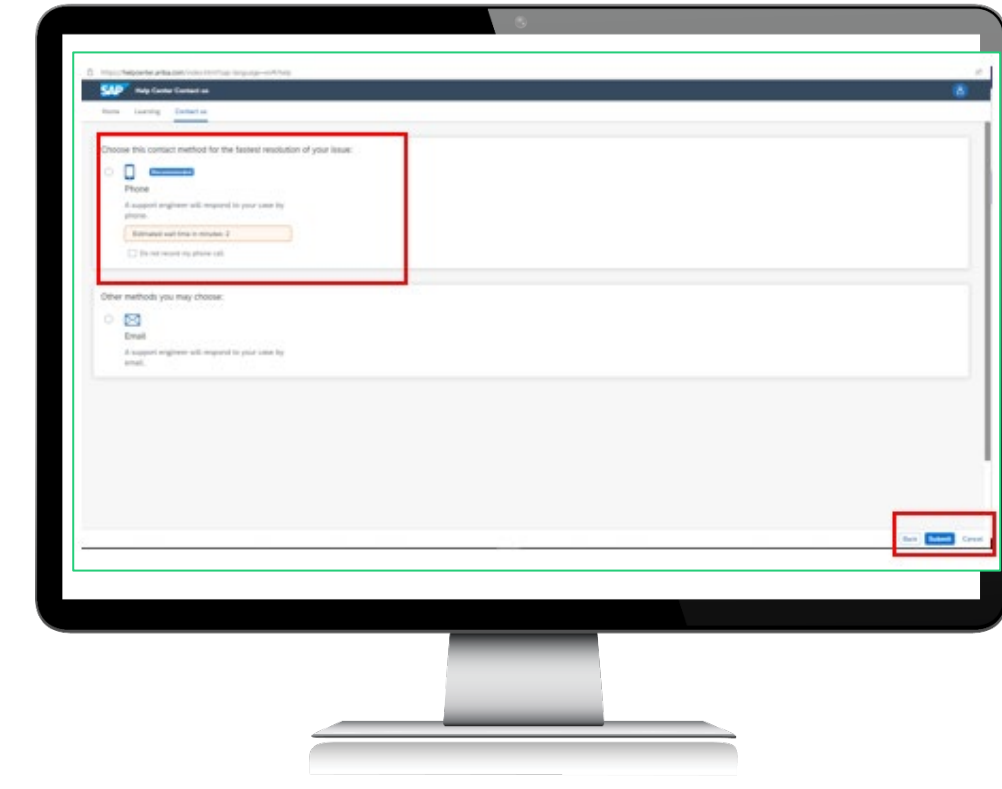

### You can contact TAFE NSW if SAP Ariba cannot solve your issue in a timely manner.

If SAP Ariba is unable to solve your issue in a timely manner, please contact the TAFE NSW Sourcing Manager, whose email address is provided in the event invitation email event – refer below.

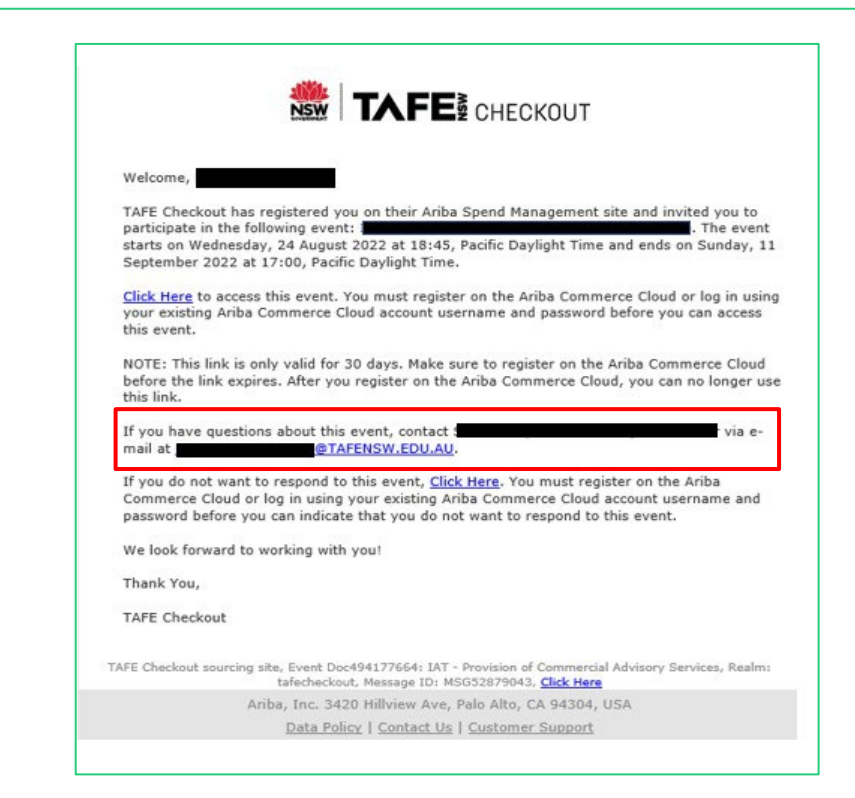

# Further assistance

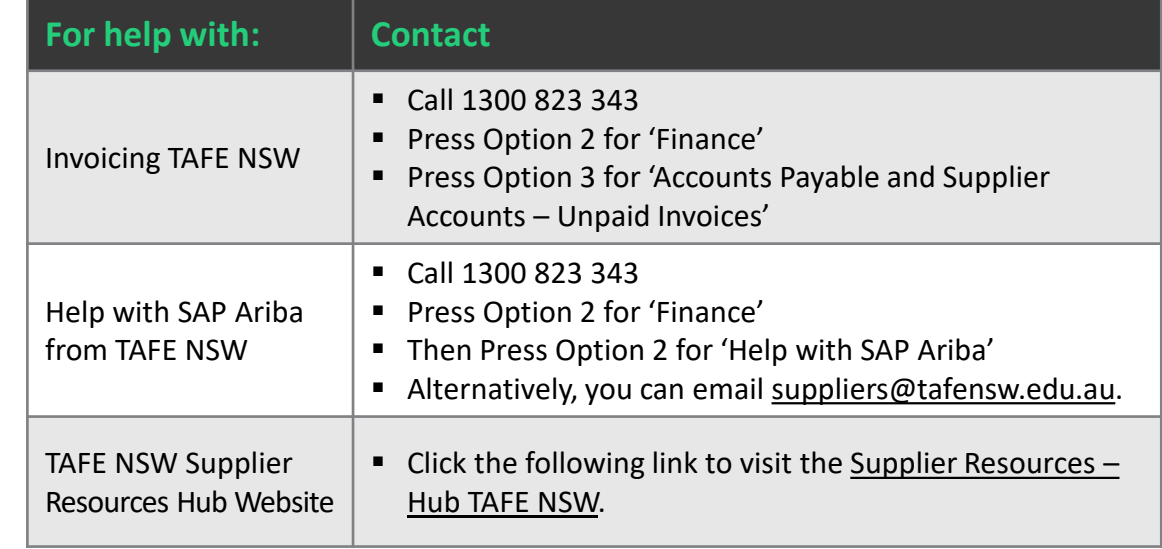

# **Thank you**

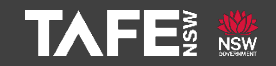